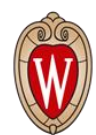

## Office of the Vice Chancellor for **Research and Graduate Education** UNIVERSITY OF WISCONSIN-MADISON

# Academic Staff and Limited Employees Leave Reporting Quick Guide

### **Instructions on leave reporting:**

Leave for full-time Academic Staff and Limited employees shall be charged in increments of 4 and 8 hours. Absences of less than 2 hours should not be reported. Absences of between 2 hours and 6 hours shall be charged as 4 hours. Absences of more than 6 hours shall be charged as 8 hours.

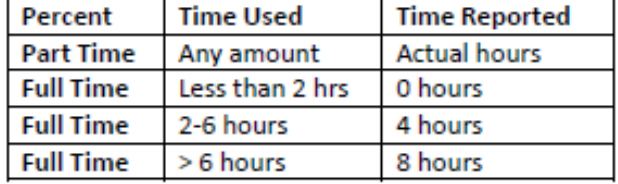

#### **How to record leave used:**

- 1. Log onto the My UW Portal a[t https://my.wisc.edu](https://my.wisc.edu/)
- 2. Select "Time and Absence"
- 3. Opens to the "Request Absence" page
- 4. Select "Absence Name"
	- a. Absence Name: select appropriate leave type
		- i. ALRA (UNC)
		- ii. Personal holiday (UNC)
		- iii. Sick leave (UNC)
		- iv. Vacation (UNC)

v. Legal holiday (UNC) **NOTE: No entry is required for legal holiday. It will automatically load via the system.**

- 5. In Request Absence, the following steps need to be completed in order to record leave taken:
	- a. Reason: no entry required
	- b. Hours per day: enter 4 or 8 based upon duration of absence. For individuals who are not full-time, enter actual hours used.
	- c. Start date: select the date the absence occurred
	- d. End date: select the same date as the start date

## **NOTE: The start date and end date should be the same. Do not used a date range.**

- e. Duration: do not make an entry. Field will auto populate.
- f. Comments: no entry required
- 6. Click on the "Submit" button at the upper right of the page

## **How to record no leave taken:**

- 1. Log onto the My UW Portal a[t https://my.wisc.edu](https://my.wisc.edu/)
- 2. Select "Time and Absence"
- 3. Opens to the "Request Absence" page
- 4. Select "Absence Name"
	- a. Absence Name: select "No leave taken (UNC)"
- 5. In request absence the follow steps need to be completed in order to record no leave taken:
	- a. Reason: no entry required
	- b. Start date: recommended to use the first of the month, unless it is a legal holiday
	- c. End date: select the same date as the start date
	- d. Original start date: no entry required
	- e. Duration: do not make an entry. Field will auto populate.
	- f. Comments: no entry required
	- g. Click on the "Submit" button at the upper right of the page.